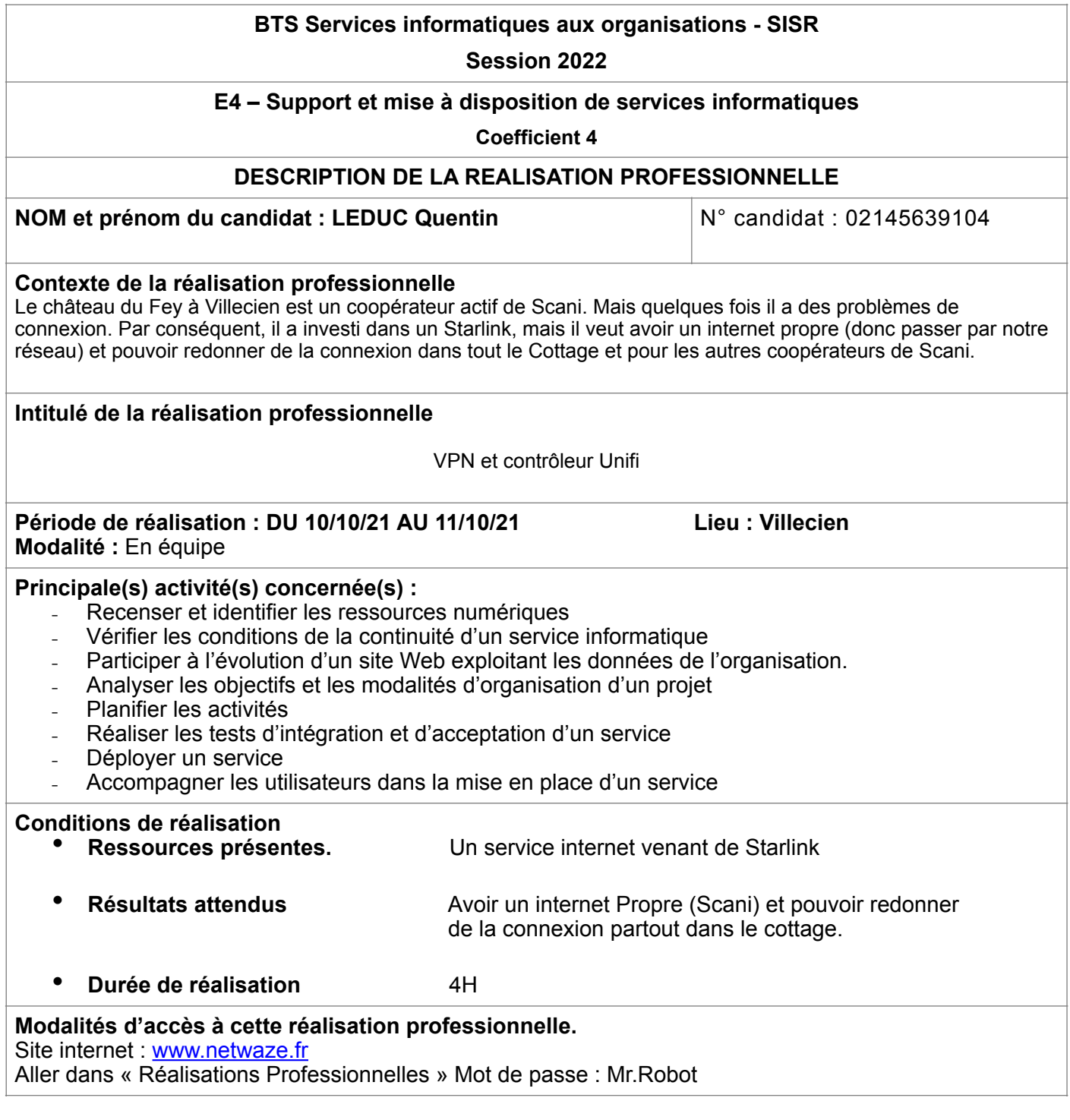

### **Partie 1 – Procédure de mise en œuvre.**

### **CULTURE GEEK**

Starlink est une nouvelle façon d'avoir de l'internet. En effet, Starlink utilise la technologie spatiale pour que le projet fonctionne.

Bien même que le projet soit déjà fonctionnel il reste néanmoins en version beta.

Comment il fonctionne ? Sur terre la société de Elon Musk loue une fibre GB et avec une grosse antenne émettrice il envoie le signal vers l'espace et les satellites récupèrent le signal et le redonnent avec une mini antenne se trouvant chez les clients.

# **CRÉATION D'UN VPN POUR CONNECTER SCANI**

Nous avons une connexion internet qui viens du Starlink et qui a son propre réseau, seulement, nous devons installer un vpn entre notre infrastructure chez Équinix et le routeur Mikrotik que l'on va installer après la box du Starlink.

Pour se faire nous allons rajouter 2 routes vers la sortie d'Équinix (Paris) et de notre Kernel (Joigny) qui nous sert de VPN.

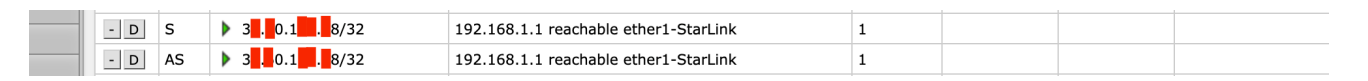

On va ensuite dans le menu PPP de notre Mikrotik distant (VPN) et on configure un secret (mot de passe) en l2tp avec notre adresse IP public.

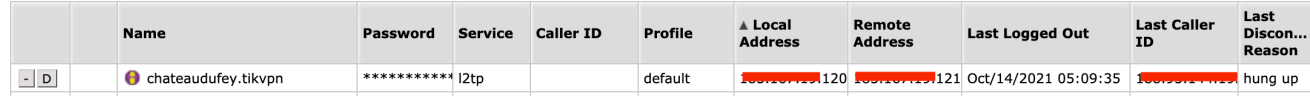

On fait ensuite la configuration sur notre Mikrotik local en l2tp client avec le même identifiant et la même secret.

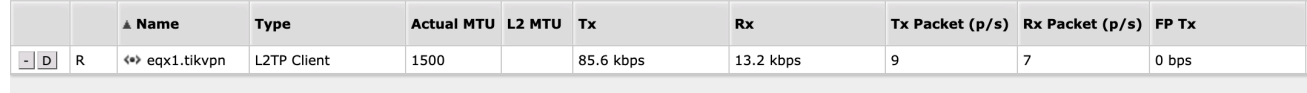

On vérifie ensuite que les interfaces sur nos 2 Mikrotik soit montées.

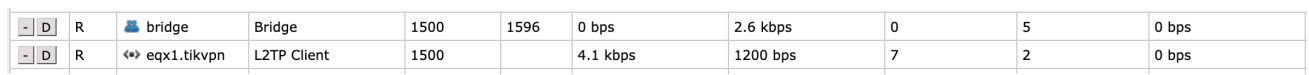

*Local*

Maintenant nos 2 interfaces sont montées et communiques ensemble.

Pour des raisons d'accès a distance sur notre routeur nous allons désactiver les Drop de notre firewall.

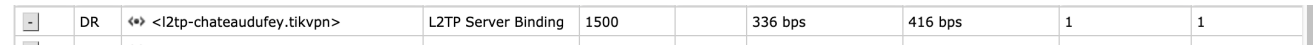

*Equinix*

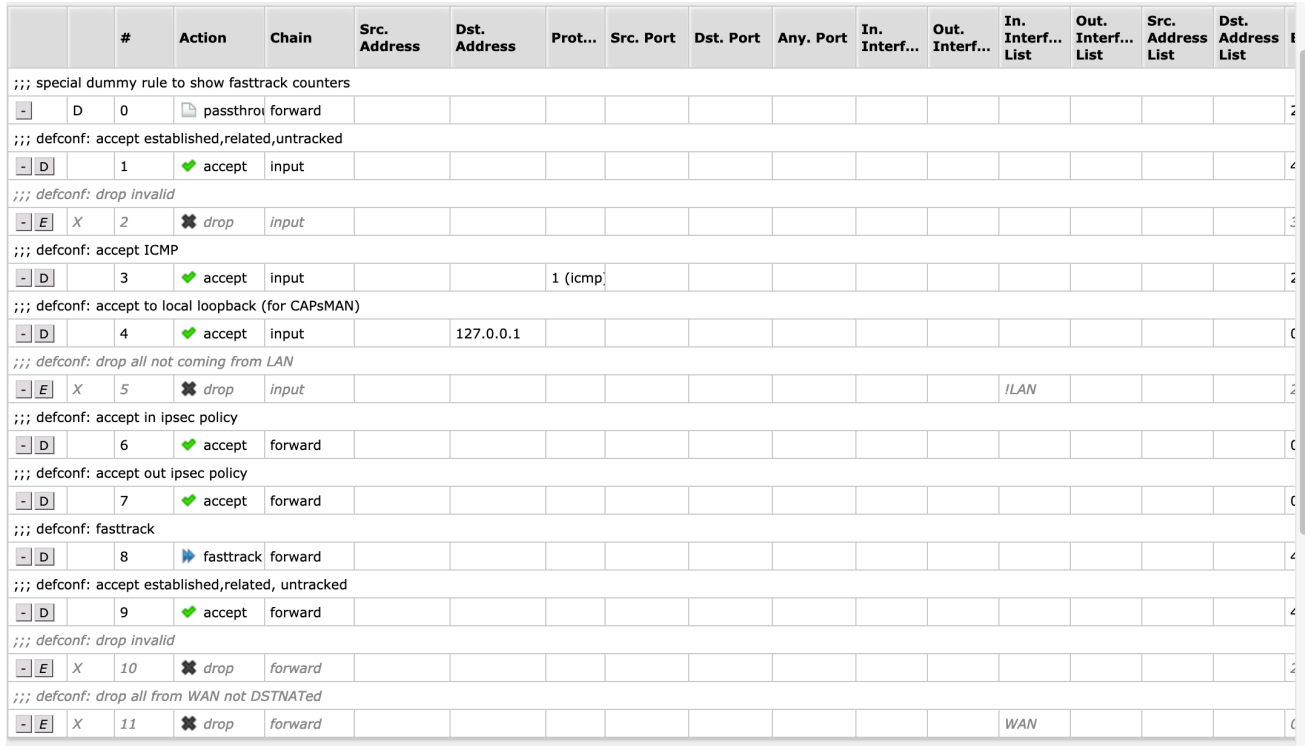

Pour prendre a distance notre Mikrotik à distance nous avons aussi besoin de notre Vlan d'administration, pour ce faire on le rajoute dans Interface et vlan.

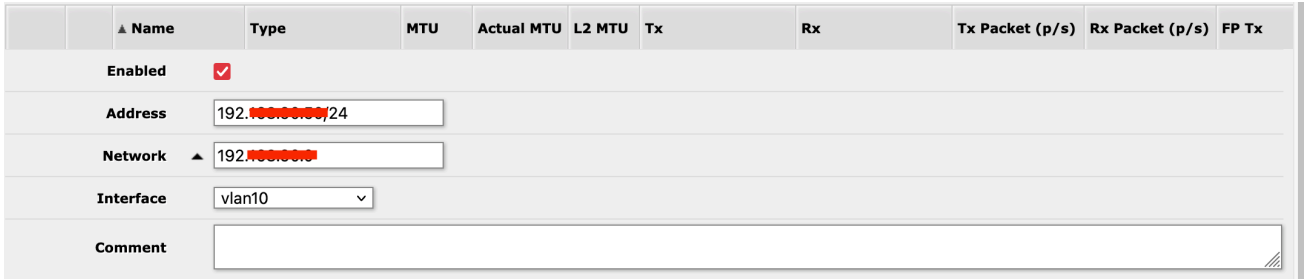

Et on ajoute une adresse ip a notre Mikrotik que l'on pourra prendre a distance en mettant notre Vlan d'administration.

## **CONNEXION DES UNIFI AVEC LE CONTROLEUR**

Pour faire fonctionner nos 4 Unifi on va ajouter un EdgeMax de Ubiquiti. Grace au routeur on va pouvoir alimenter nos antennes grâce au POE (Power Over Ethernet).

Dans System en bas à gauche de notre écran, on rentre les informations suivantes : Un nom pour le hostname La Gateway de notre Mikrotik Un System Gateway adresse

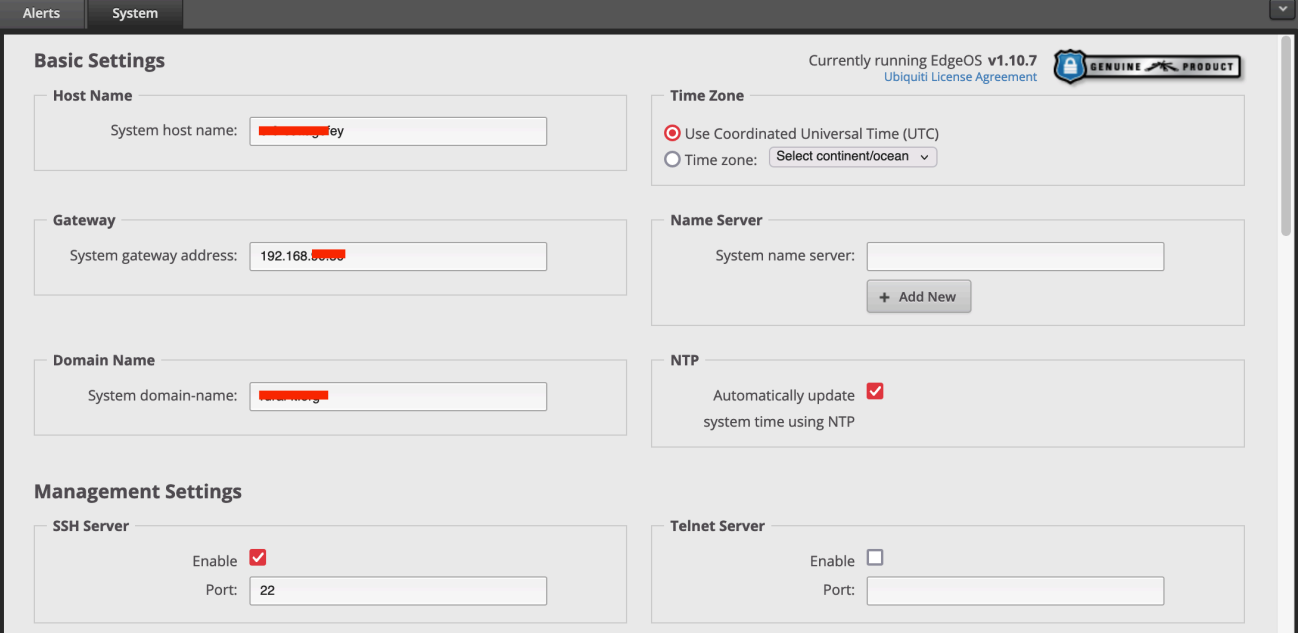

On active le POE sur nos interfaces.

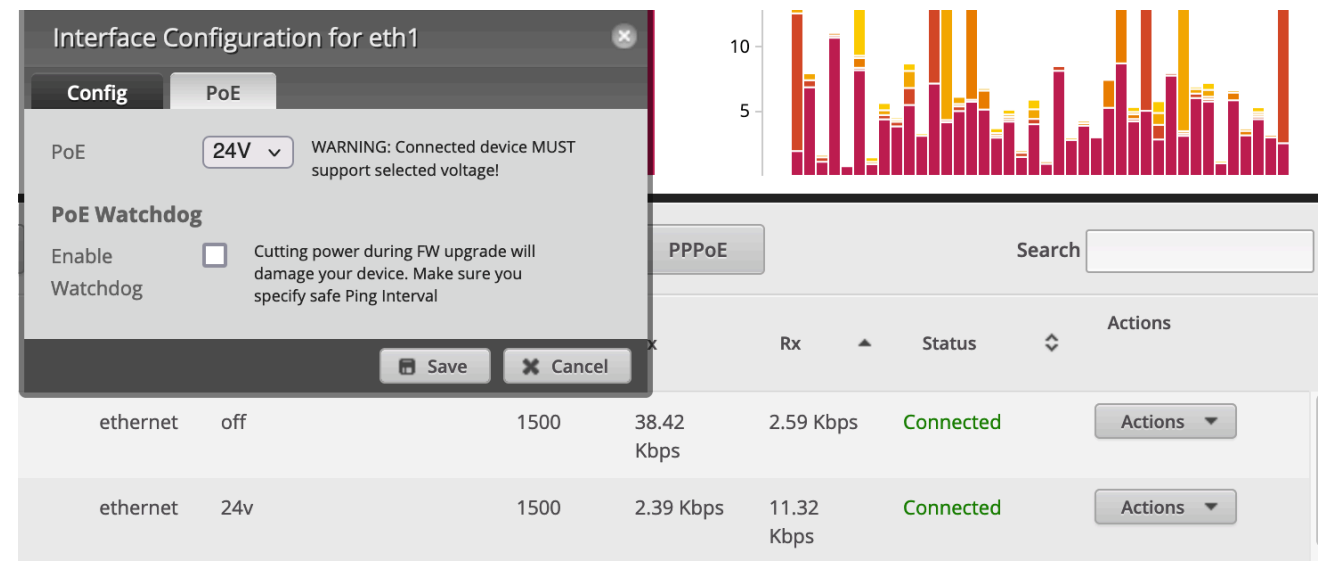

## **CONNEXION DES ANTENNES UNIFI AU CONTRÔLEUR**

Pour que nos antennes fonctionne, nous devons les synchroniser avec notre contrôleur Unifi. Nous allons nous connecter par SSH à l'antenne et faire une demande a notre contrôleur pour que l'antenne soit répertorié. Nous adopterions l'antenne.

Tout d'abord nous devons récupéré les adresses IP de nos antennes. Ils sont tout neuf et sans aucune configuration. Par défaut, l'utilisateur et le mot de passe sont **ubnt**.

Le DHCP est aussi activé par conséquent nous devons aller sur le Mikrotik pour voir les IP donner.

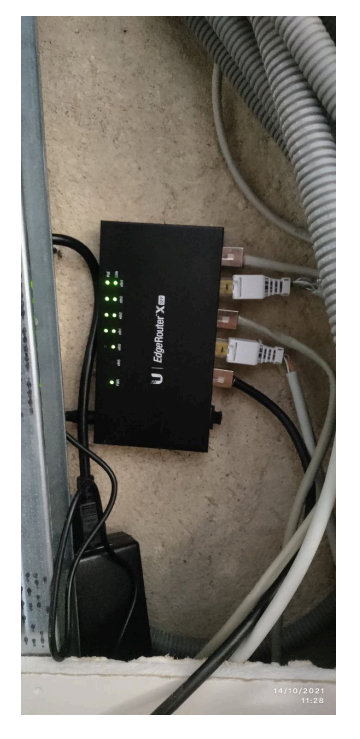

*EdgeMax avec les antennes connectés.* 

Dans le Mikrotik on va dans IP et Dhcp Serveur puis Leases pour voir les IP.

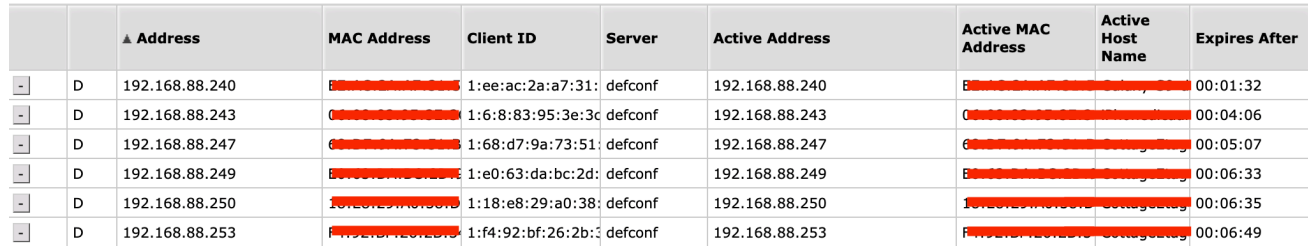

On ce connecte en ssh sur nos antennes (.88.253) et on lui met la commande : \$ set-inform http://IP-DE-NOTRE-SERVER:8080/inform

On va ensuite dans notre contrôleur et on se met sur le site ou on est actuellement (nous château du fey)

**CURRENT SITE** Château du Fey  $\sim$  On voit alors popé notre antenne Unifi et on l'adopte a notre contrôleur. On lui donne un petit nom sympa (Cottage\_Etage\_centre) et quelques minutes plus tard on la voit connecter

avec toutes ces informations.

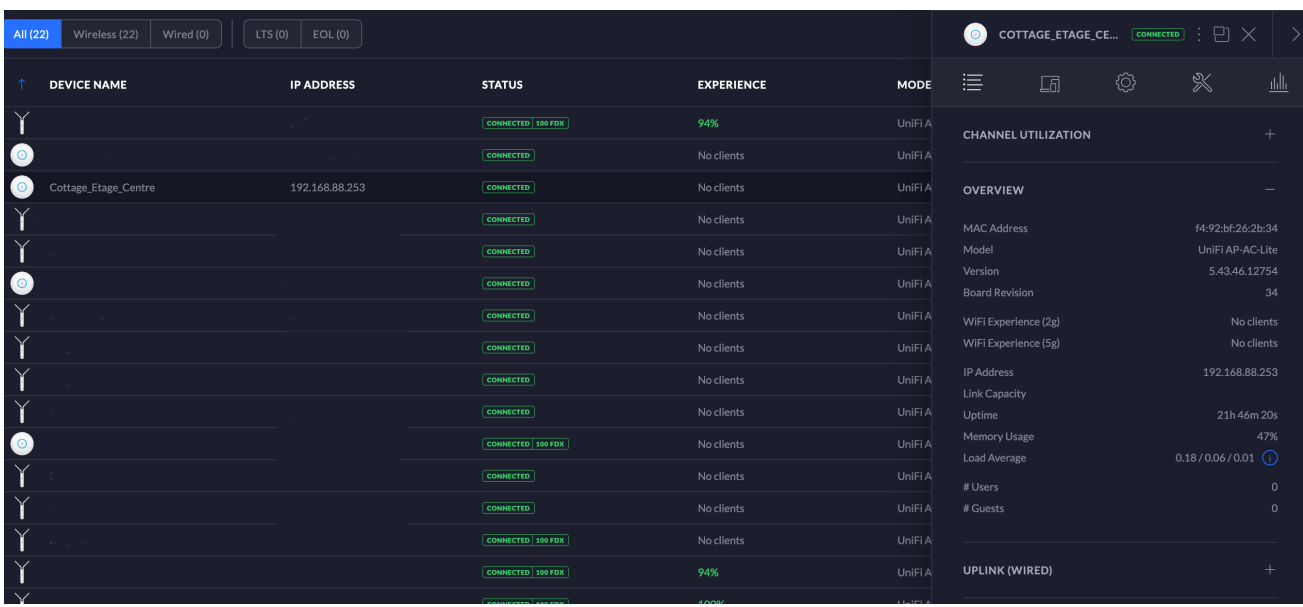

Maintenant la connexion internet fonctionne bien à l'intérieur et si une personne se connecte au SSID du château a côté de cette borne Wifi alors on verra des clients dessus.

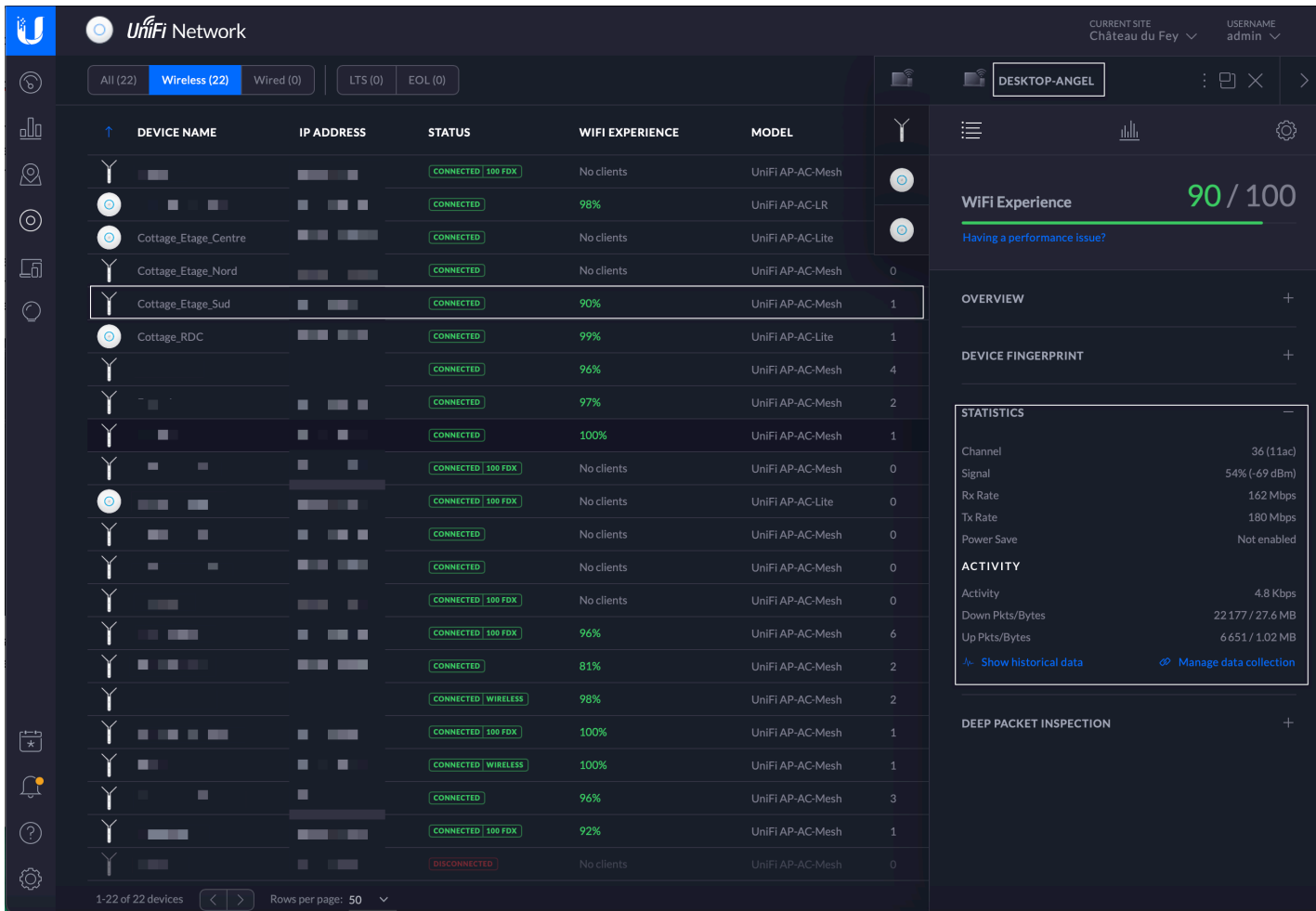

#### **Partie 2 – Validation.**

On voit bien que notre connexion fonctionne car notre client à bien une connexion internet qui passe par l'internet de Scani.

#### **Partie 3 – Veille technologique.**

Avec la technologie que l'on utilise, nous n' avons pas le choix d'utiliser le controller Unifi. En revanche, nous aurions pu utiliser un routeur Mikrotik et des antennes Aruba.